## Authorization to Release Help Guide

## Steps for Student

- 1. Log into Student Center
- 2. Scroll down to the Personal Information section
- 3. Click on the Authorize to Release link

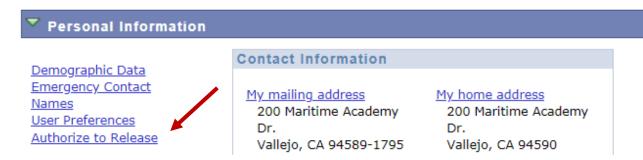

- 4. Read the information and instructions provided on the page
- 5. Complete the information for each person that access should be given.
  - a. 4 digit access code
    - i. Is created and assigned by the student
    - ii. Cannot start with a zero
    - iii. Must be numeric
    - iv. Can be the same for all users
  - b. Check the appropriate box for each department to release information

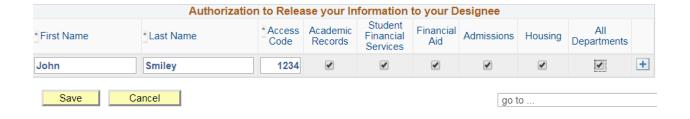

- 6. Click Save
  - a. if any of the following fields are empty, correct and click save
- Click OK
- 8. Share the access code with the designee